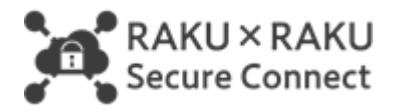

## **ご導入前のヒアリングや事前確認を楽にする**

# **「楽々チェッカー」のご説明**

#### **1.楽々チェッカーにつきまして**

楽々チェッカーは、楽々セキュアコネクトをご導入いただく際に発生するお客様ヒアリングの項目を 少なくすることができる弊社謹製のソフトウェアです。

また、楽々セキュアコネクトが正常に動作するか事前に確認する機能も入っておりますので、ご活用 いただきますと導入がより「楽々」となります。

 楽々チェッカーで取得させていただく情報は社内ネットワークに関する一般的な情報のみであり お客様が所有する固有の資料やデータには一切アクセスしませんのでどうぞご安心ください。

### **2.ソフトウェア諸元 Windows10 のみのサポートとなります。**

- 【 ソフト名 】楽々チェッカー
- 【 製 作 者 】サイバーコム株式会社
- 【 種 別 】ツール
- 【 開発環境 】Windows のバッチファイル
- 【 動作環境 】Windows10
- 【 バージョン 】1.0
- 【 最終更新日 】2020/04/06
- 【 ファイル名 】rakuraku-cheker.zip
- 【同梱ファイル】rakuraku-cheker.bat, nc.exe,cygwin1.dll
- 【 ウ ェ ブ 】https://rakuraku-s.jp/
- 【 E mail 】rakuraku-support@cy-com.co.jp

#### **お取り扱いについてのお願い事項**

- 1.本書は、当社が独自に調査・収集した情報ならびに当社が独自に考案した財産的価値のある情報を含んでおります。 従いまして、本書及び内容は、貴社内におけるご活用に留めて頂くようお願い申し上げます。
- 2.本書は、貴社からご提供された資料又は、情報の部分を除き、著作物としての権利は当社に帰属致します。

V1.0.0 2020.04

- ① 楽々セキュアコネクト公式ホームページの資料ダウンロード[\(https://rakuraku-s.jp/download/\)](https://rakuraku-s.jp/download/) から「楽々チェッカー本体」をダウンロードしてください。
- ② zip ファイル(rakuraku-cheker.zip)がダウンロードされますので解凍します。 解凍ツールをインストールされている方は、そのツールを利用してください。 本手順では、Windows 標準機能を利用する場合の手順を以下に示します。

**解凍手順1:ダウンロードした「rakuraku-cheker.zip」をダブルクリックします。**

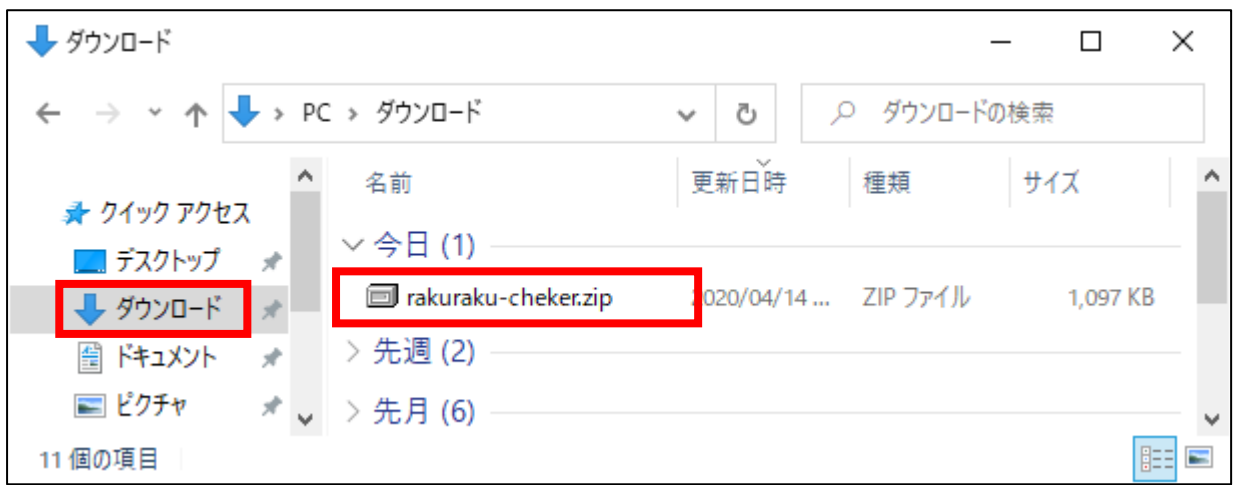

解凍手順2: 「rakuraku\_port\_check」をダブルクリックしてフォルダを開きます。

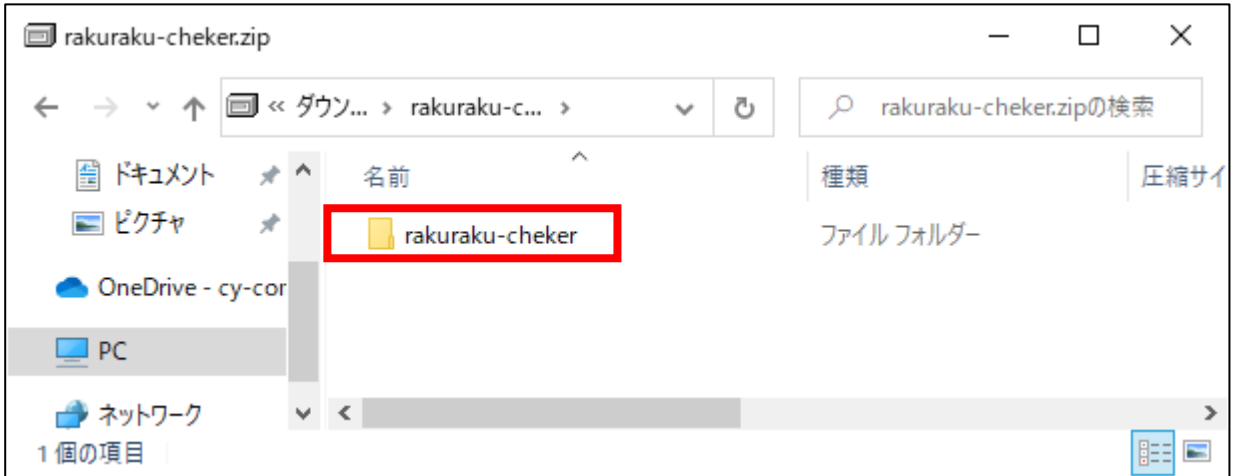

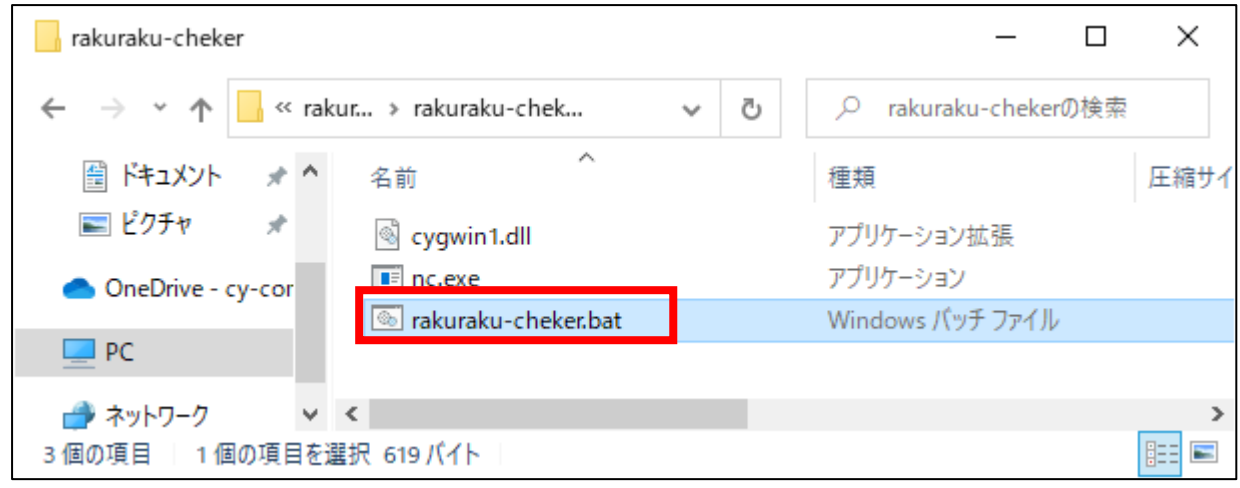

## **解凍手順3:「rakuraku-cheker.bat」をダブルクリックします。**

 $\Gamma$ 

**解凍手順4:確認ダイアログが表示されるため、「すべて展開(X)」ボタンをクリックします。**

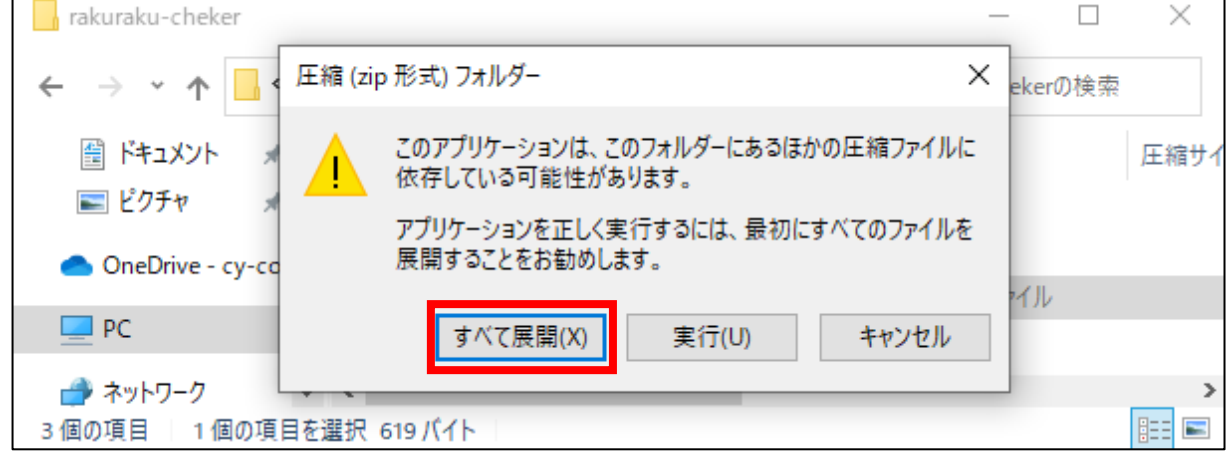

## **解凍手順5:展開先の確認と、チェックボックスにチェックが設定されていることを確認して**

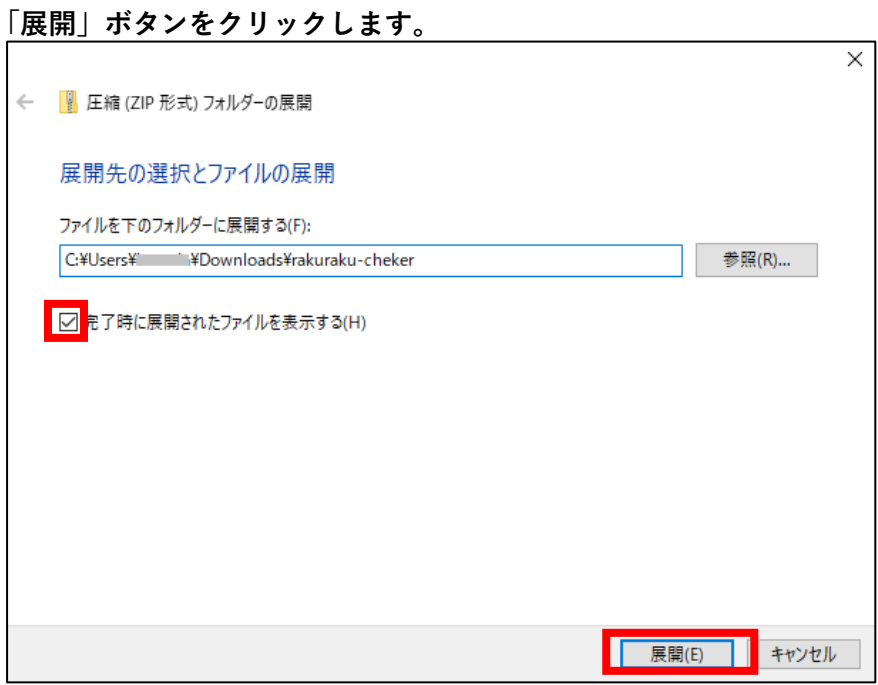

**実行手順1:展開先のフォルダが表示されることを確認し、「rakuraku-cheker」フォルダを ダブルクリックします。**

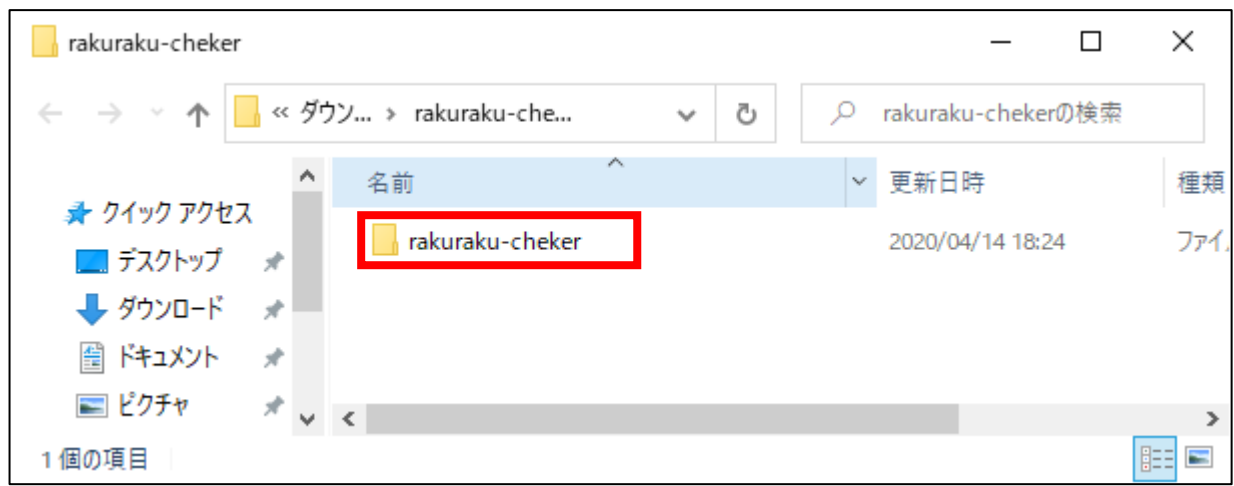

**実行手順2:以下のファイル群が表示されることを確認します。**

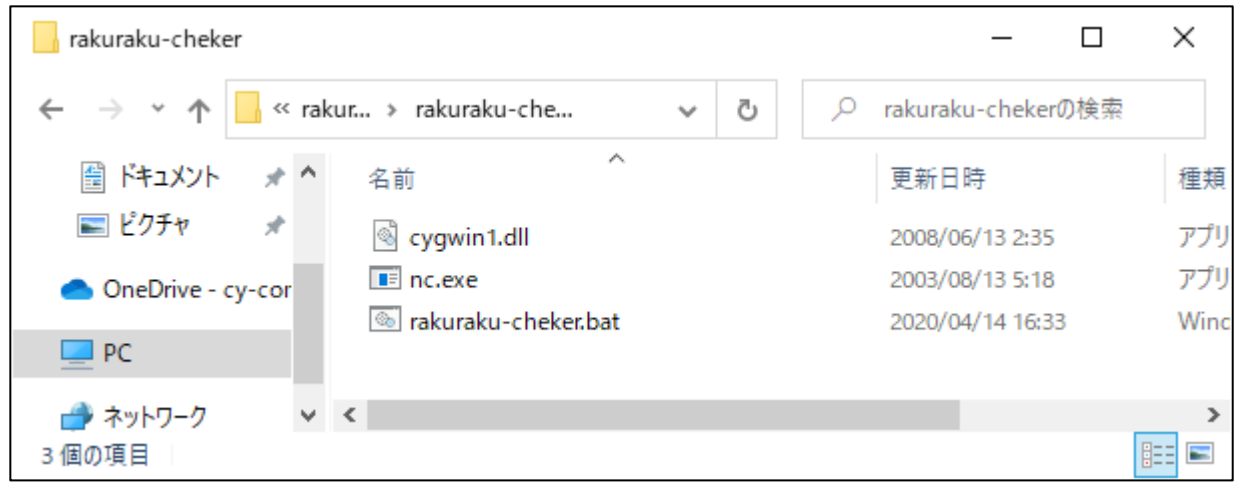

**実行手順3:ポートチェックを実行するために「rakuraku-cheker.bat」ファイルを**

rakuraku-cheker  $\Box$  $\times$ « rakur... » rakuraku-che...  $\leftarrow$  $\circ$ rakuraku-chekerの検索 Ō  $\sim$  $\pi$   $\wedge$ 圖 ドキュメント 名前 更新日時 種類 ■ ピクチャ À Scygwin1.dll アプリ 2008/06/13 2:35  $F$  nc.exe アプリ 2003/08/13 5:18 OneDrive - cy-cor Takuraku-cheker.bat 2020/04/14 16:33 Wind  $\Box$  PC  $\vee$   $\leq$ ■ ネットワーク  $\,$ E 3個の項目 | 1個の項目を選択 619 バイト

**ダブルクリックします。**

以下の画面が表示された場合、手順を継続してください。

表示されない場合は、本手順はスキップして実行手順4から続けてください。

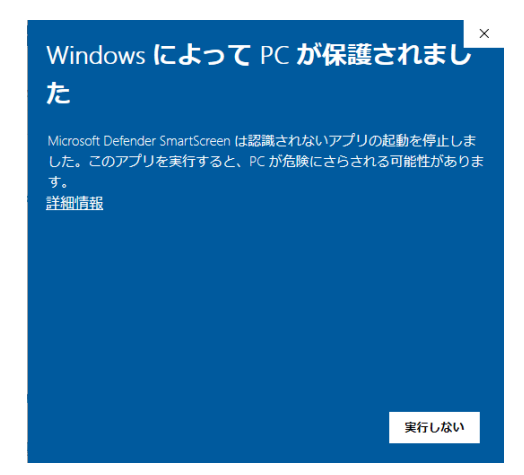

<本画面が表示される原因>

 本画面はインターネットからダウンロードしたファイルを実行した場合に表示されることがあります。 これは、実行しようとしたアプリやファイルの危険性がないかどうかの確認を促す、Windows Defender SmartScreen(または Windows SmartScreen)という機能からのメッセージです。

弊社から提供しているファイルは、ウィルスチェックを実施しておりますが、ご心配であれば実行しない を選択後、お客様の環境でウィルスチェックを実施した後、再度実行ください。

「Windows によって PC が保護されました」の画面「詳細情報」をクリックします。

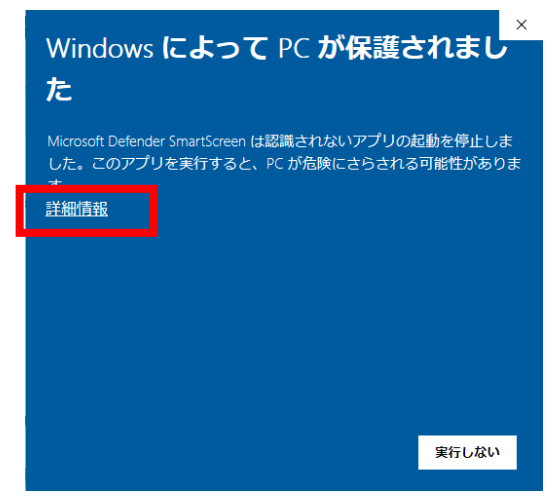

「実行」ボタンをクリックします。

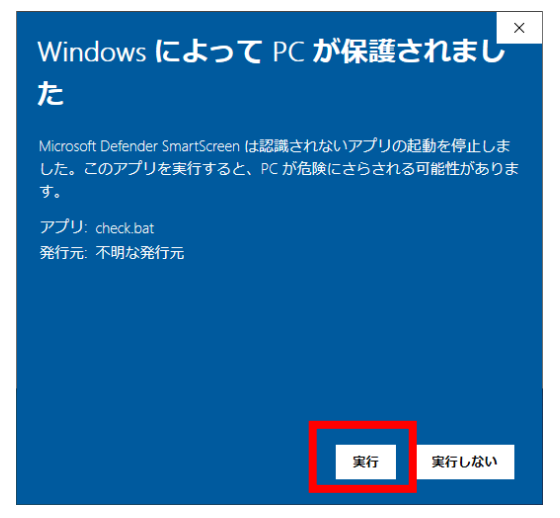

**実行手順4:以下のように表示されれば、チェックは完了です。**

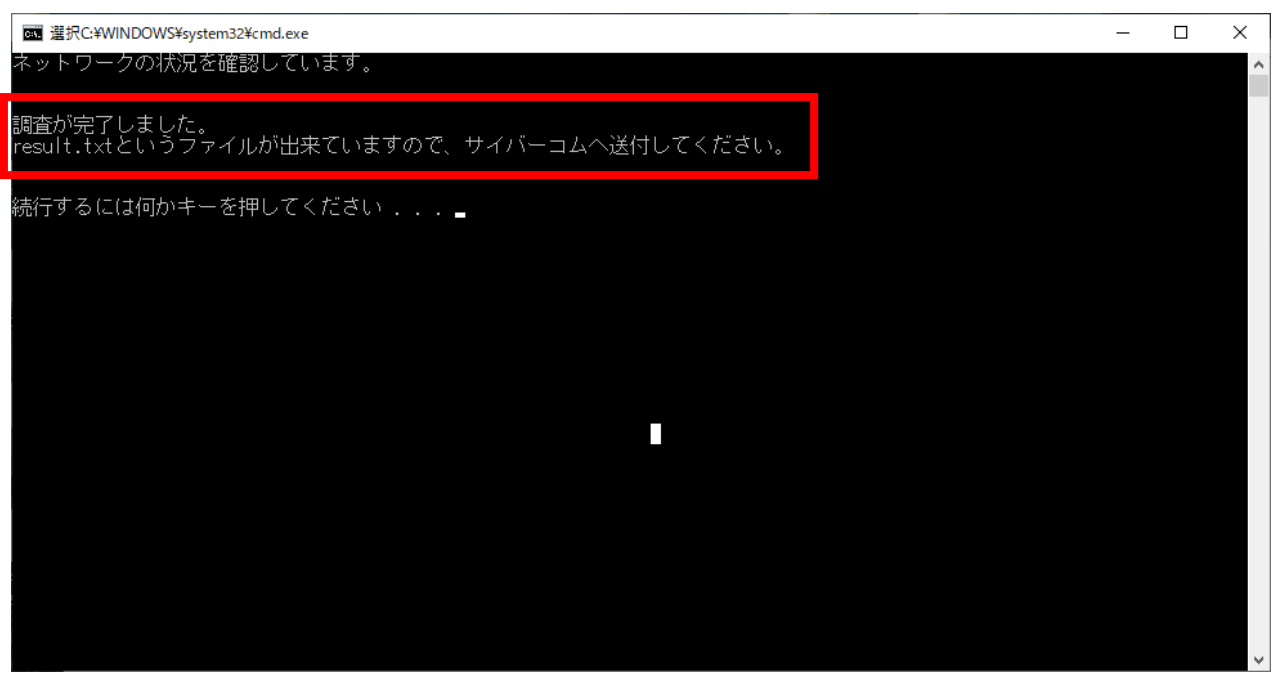

## **実行手順5:何かキーを押下してウィンドウを閉じてください**

以下の警告が表示された場合は、「キャンセル」ボタンをクリックしてください。

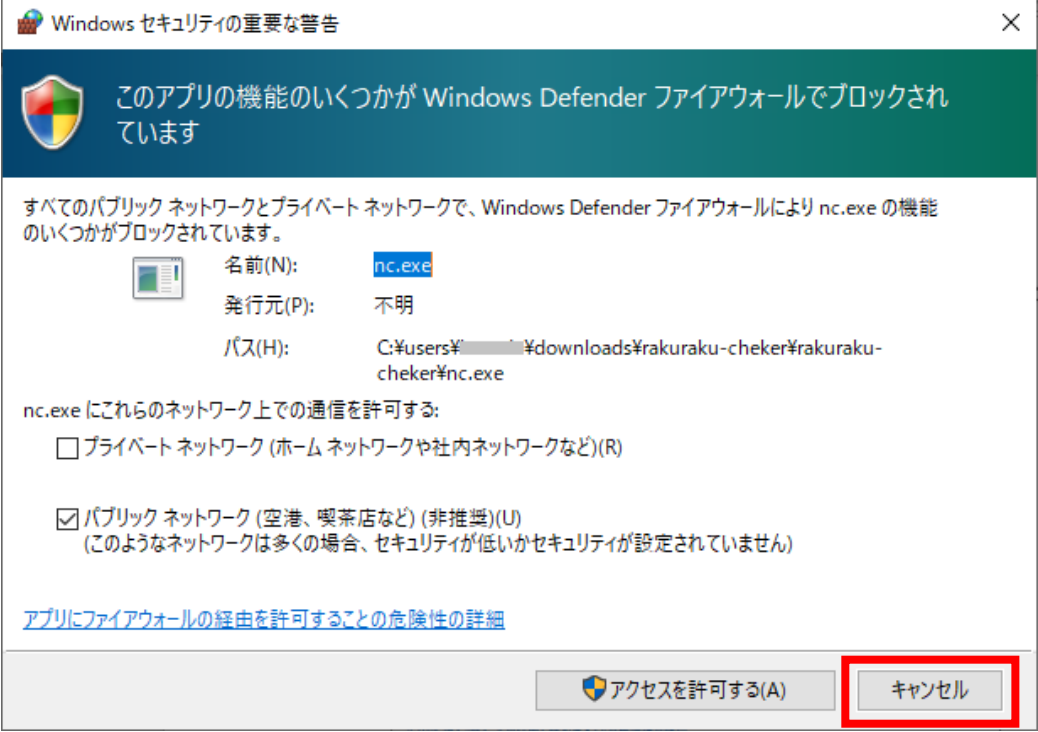

**④ 「result.txt」というファイルが作成されますので、このファイルをメールでサイバーコムに送付してく ださい。**

 **送付先メールアドレス:rakuraku-sales@cy-com.co.jp**

# **送付されるデータの内容を確認されたい場合は result.txt をダブルクリック等で開いて頂ければ Windows の標準アプリ(メモ帳)を通じてファイルの内容を表示させることができます。**

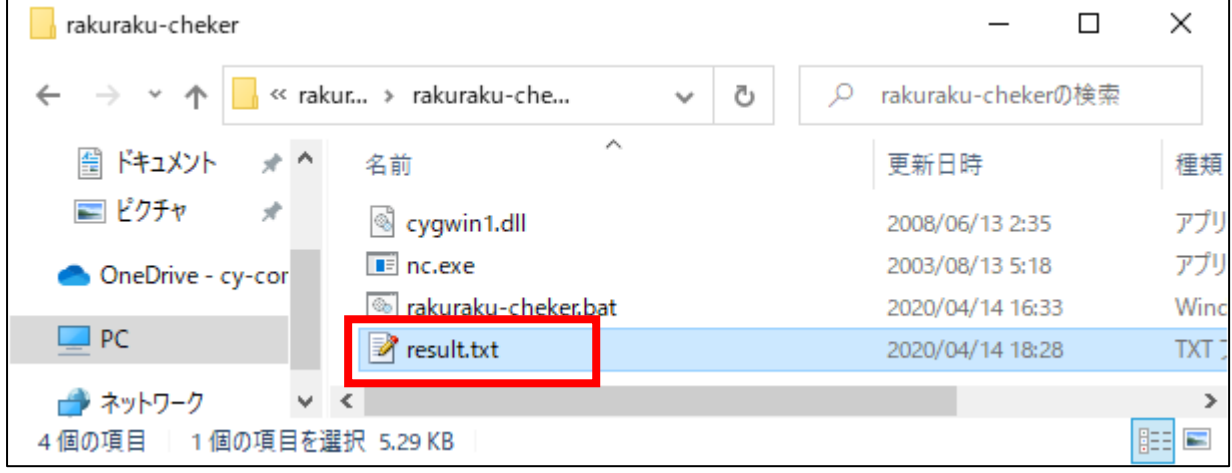

#### **⑤ ポート開放確認ツール削除します。**

ダウンロードフォルダに存在するダウンロードしたファイルおよび、解凍してできたディレクトリを ディレクトリ選択後右クリック-削除やごみ箱へ移動させるなどの操作で削除してください。

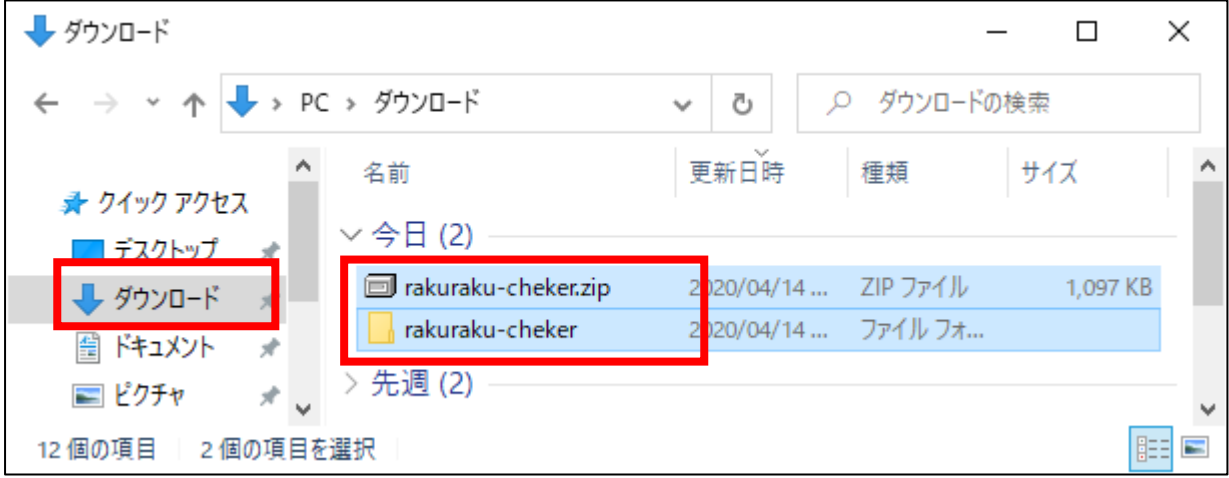

以上となります。 ご利用ありがとうございます。